## **PNRR IU UPS SHIPPING**

**UPS ShipExec™ Thin Client Training**

- Log in to ShipExec™ Thin Client: <https://kits.iu.edu/ups>
- Click on the "Shipping" dropdown and click on "Shipping and Rating"

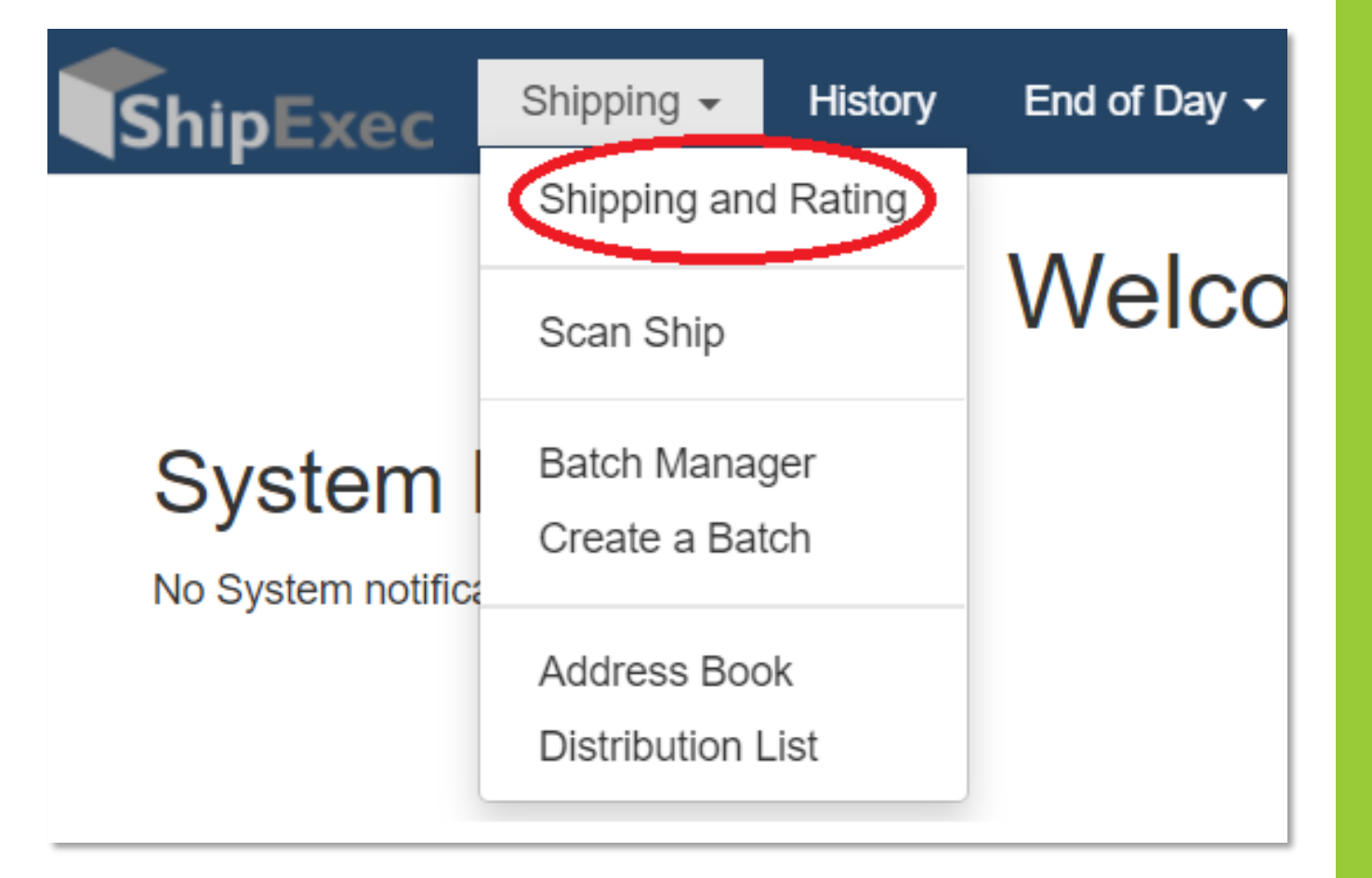

## **INDIANA UNIVERSITY** SCHOOL OF MEDICINE

## and Affiliated Biorepositories

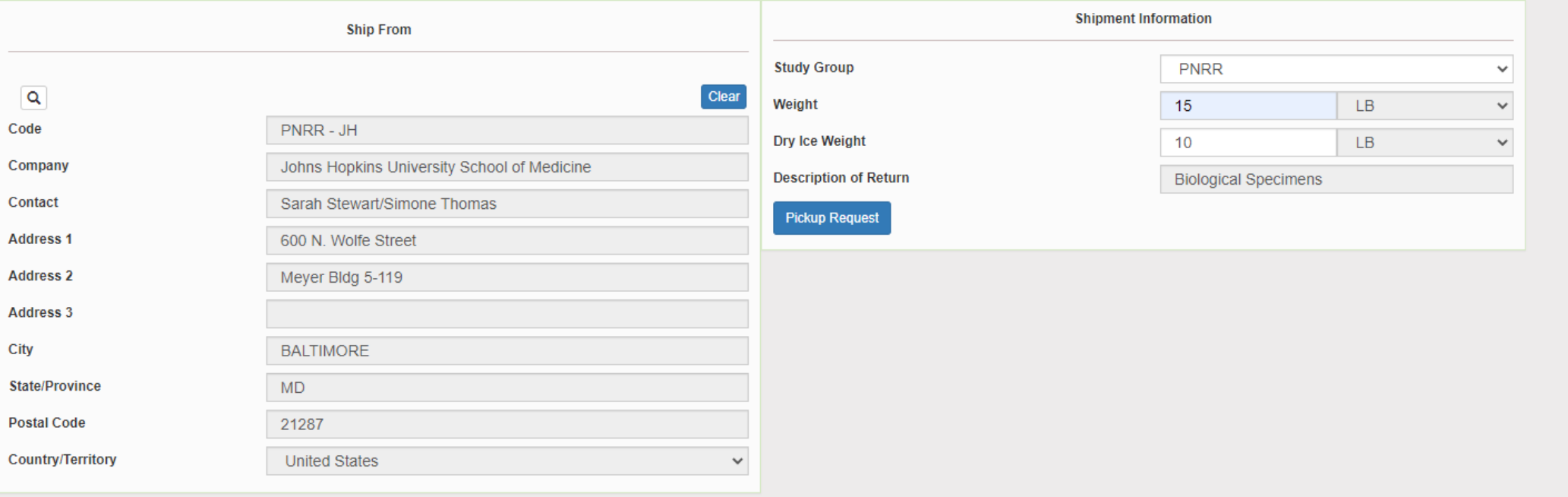

Reset Ship

- Choose "PNRR" from the "Study Group" drop down menu
	- *This step must be done 1st*

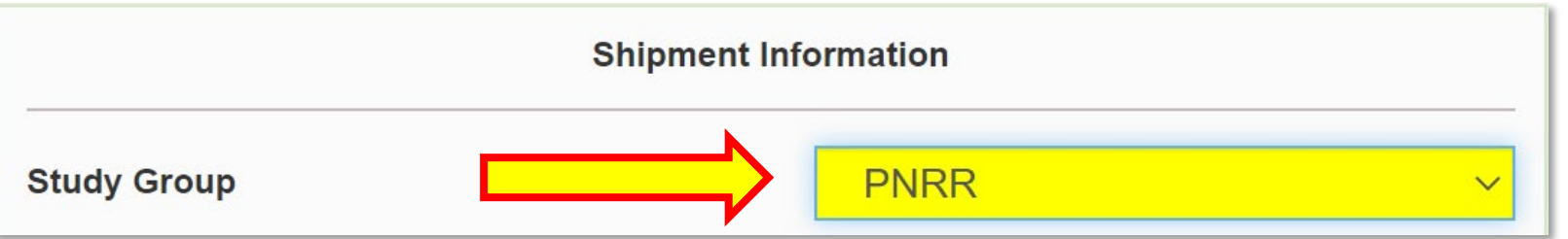

• Click on the magnifying glass icon

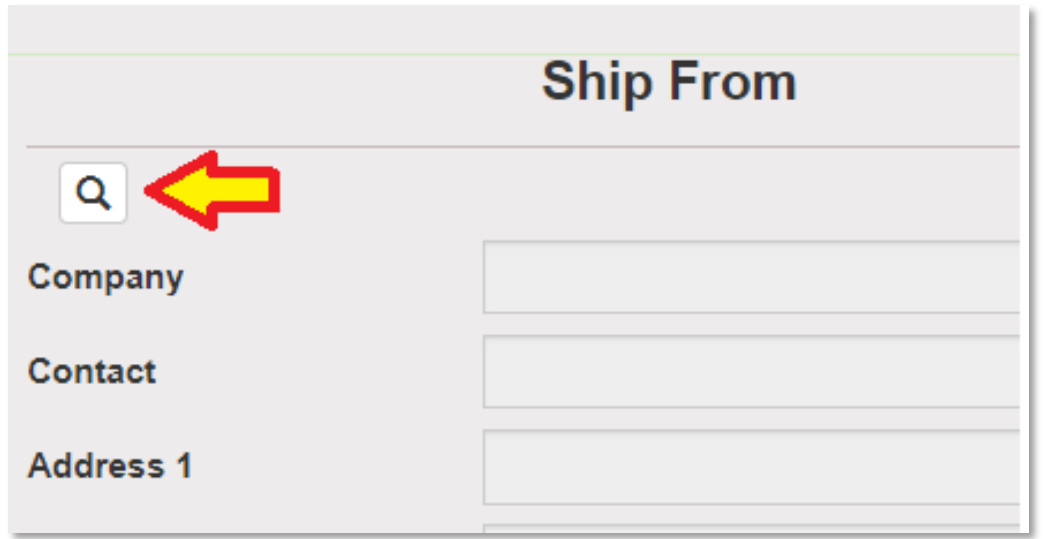

- On the right side of the screen, a list of all the site addresses within the study you selected should populate
- User can filter the search for their address further by filling in the "Company", "Contact", or "Address 1" fields
- Hit the "Search" button when ready
- Once you have found your site address, click on the "Select" button to the left of the address
- **\* If you see any information that needs to be updated, please reach out to the IU Coordinator of your study**

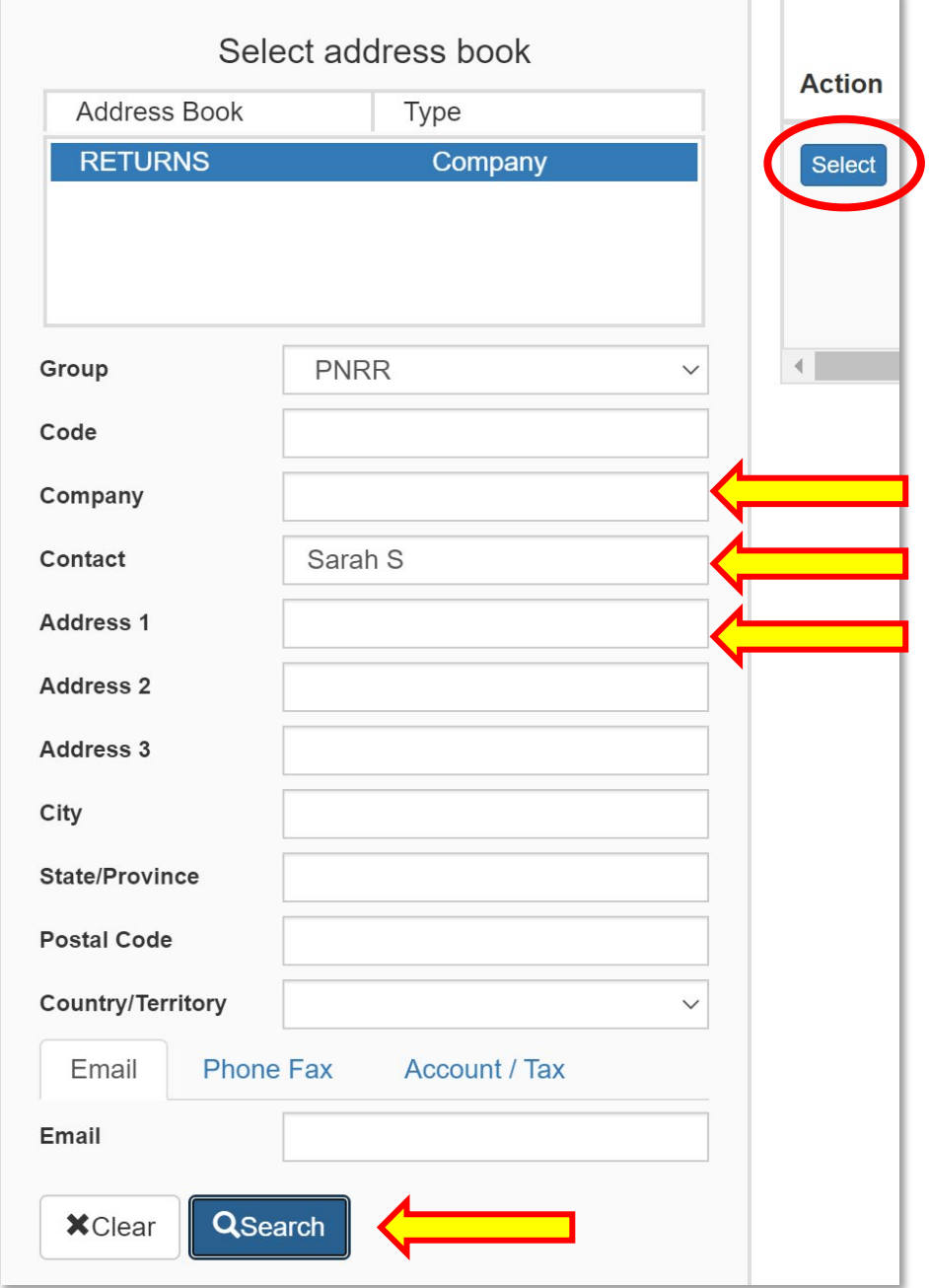

- Once back on the main page, make sure your address populated on the left side.
- Enter the total weight of your package in the "Weight" field
	- *Leave the "Dry Ice Weight" field empty or enter "0" if shipping an ambient sample*
- Enter the weight of the dry ice for frozen shipments in the "Dry Ice Weight" field
	- *The "Dry Ice Weight" field can never be higher than the "Weight" field*

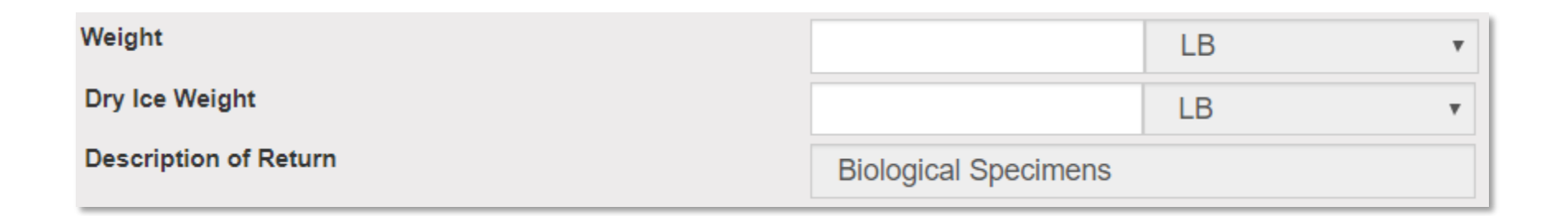

• If you do NOT need to schedule a pickup, please click on the "Ship" button in the bottom right corner when ready to ship the package

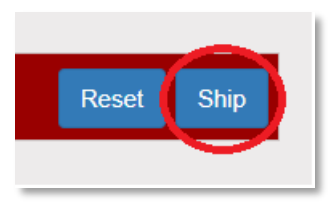

**\*(Instructions for scheduling a pickup on the next slide, if needed)**

- If you need to schedule a pickup, click on the "Pickup Request" button
- Fill out all fields for the pickup request
- Enter in the "Earliest Time Ready" and "Latest Time Ready" in 24-hour format
	- Users must schedule pickup minimum 1 hour before "Earliest Time Ready"
- Choose a name and number that is the best to contact if the UPS driver has questions related to picking up your package
- Entering the Room Number and Floor will help the UPS driver locate your package
	- Room number field is free text, Floor field is numerical only
- Hit "Save" when done

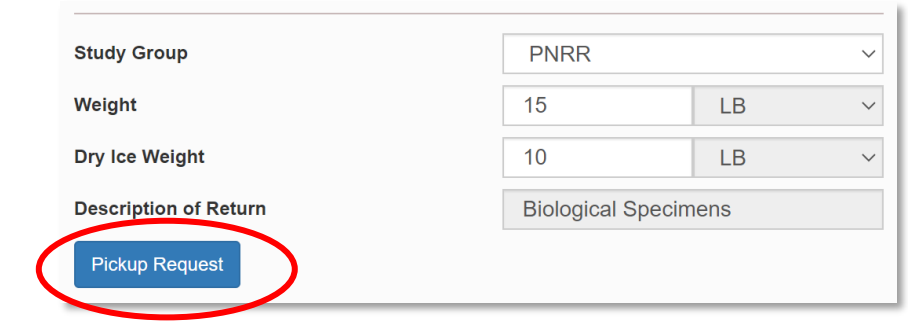

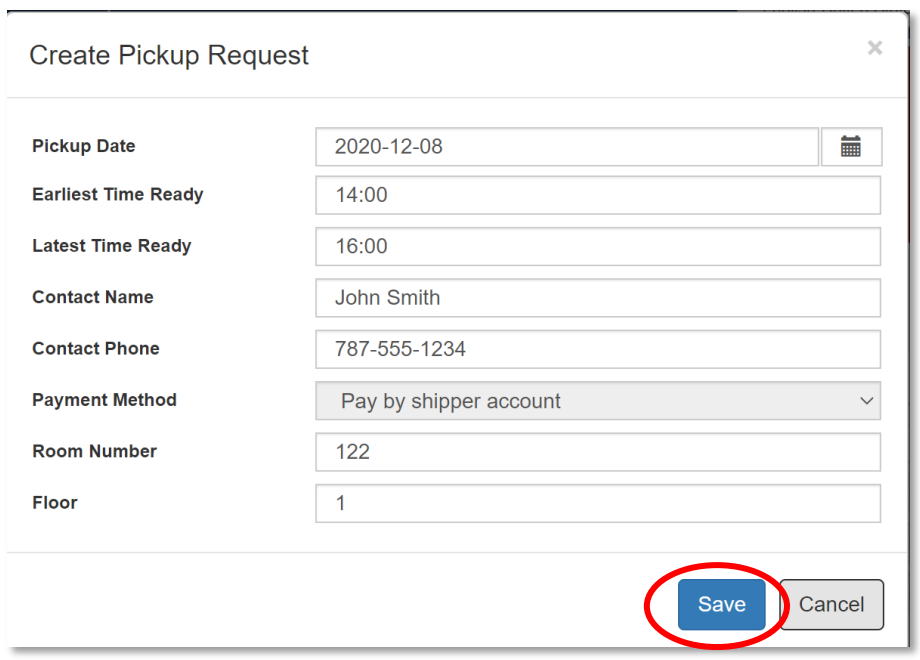

• Click on the "Ship" button in the bottom right corner when ready to ship the package

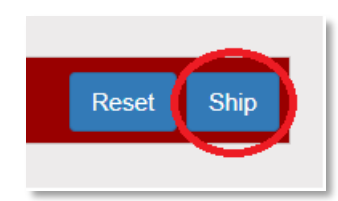

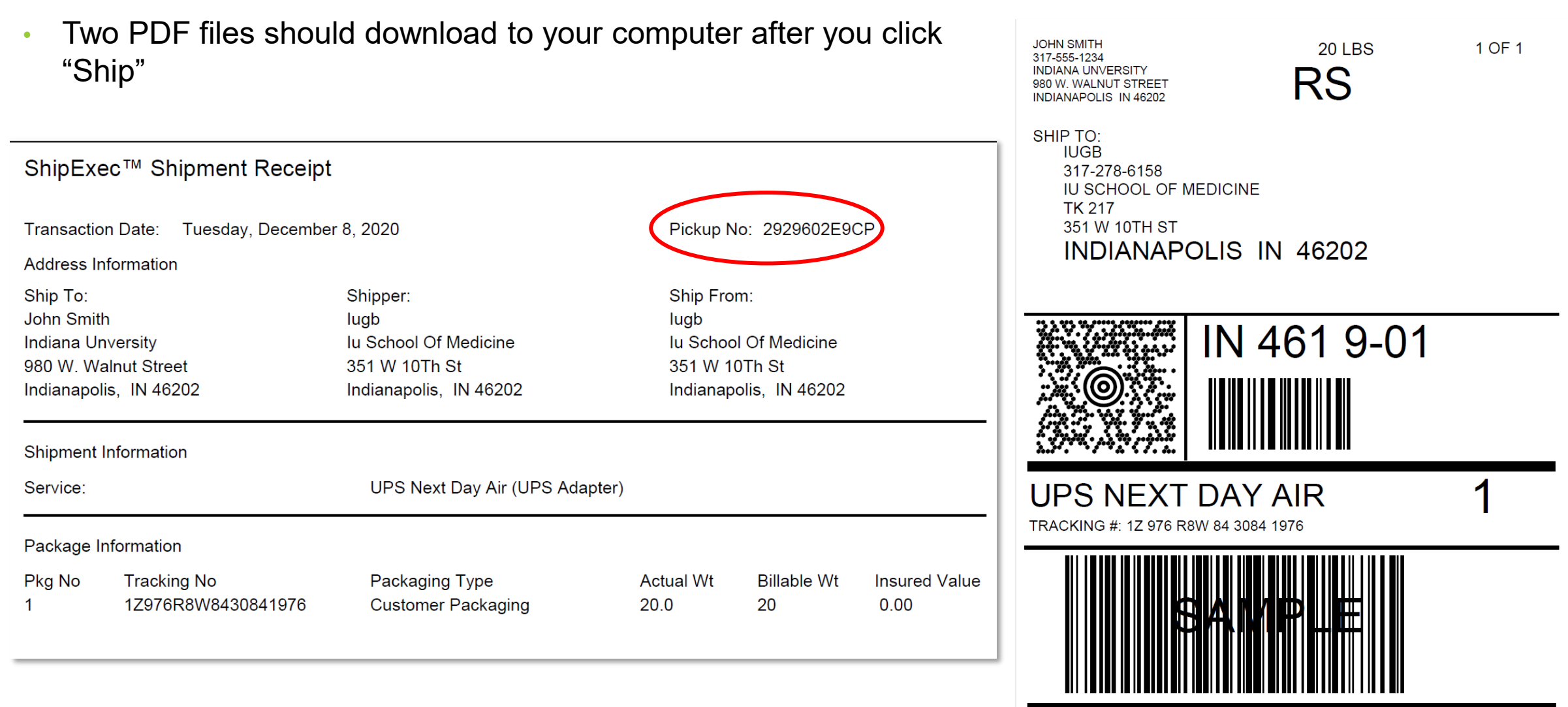

- **The "Pickup No:" is the reference number to your specific pickup request in case there are any issues with your package being picked up by UPS**
- **If you did not schedule a pickup request, your Shipment Receipt will not list a Pickup No.**

**BILLING: P/P DESC: Biological Specimens** RETURN SERVICE UN1845, DRY ICE, CLASS 9, 1 x 4.5 KG **AUDIT REQUIRED** 

Reference No.1: 6683830

- Print out the UPS air waybill to any printer at your location
- Fold the UPS air waybill and slide it inside the plastic UPS sleeve
- Peel the back off the plastic UPS sleeve and stick the sleeve to your package, making sure it is laying as flat as possible along the surface of the package.
- Place your package in location scheduled by the pickup request

**\*Your air waybill will not show "SAMPLE" behind the barcode when you view and print it.**

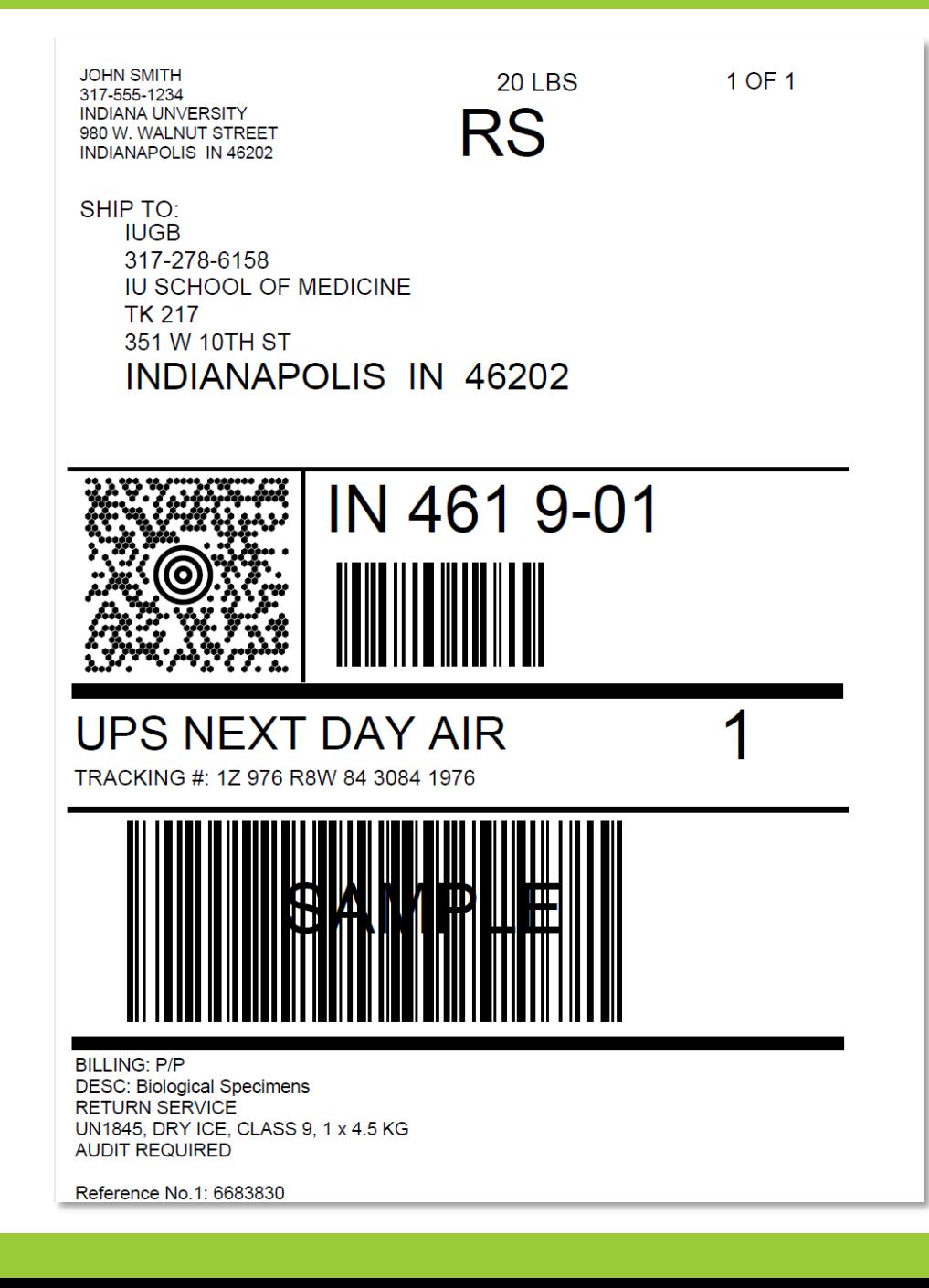

• If you need to void your shipment or reprint your air waybill, click on "History" at the top of the ShipExec™ Thin Client page

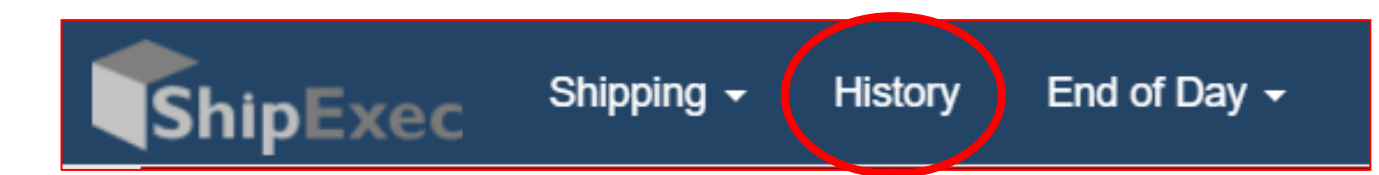

• If your shipment doesn't automatically pop up, enter in the date of shipment and then click "Search"

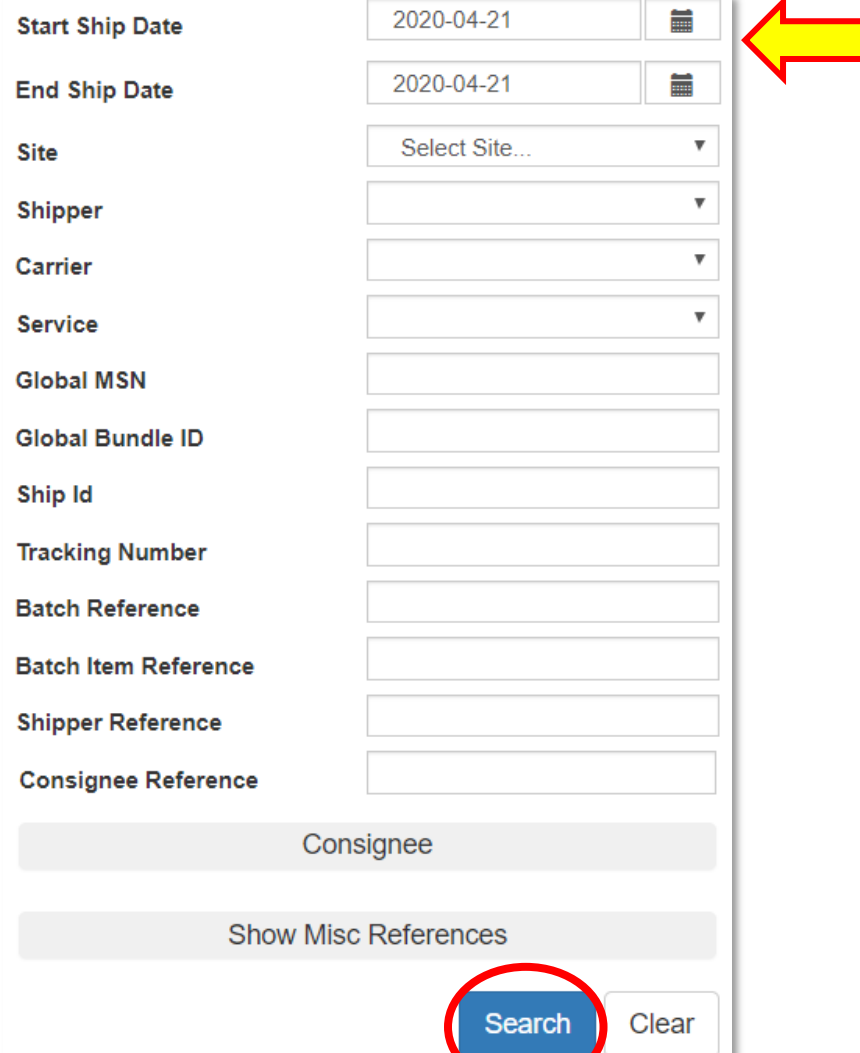

• To void your package, click on the "X" icon to the far left under "Action"

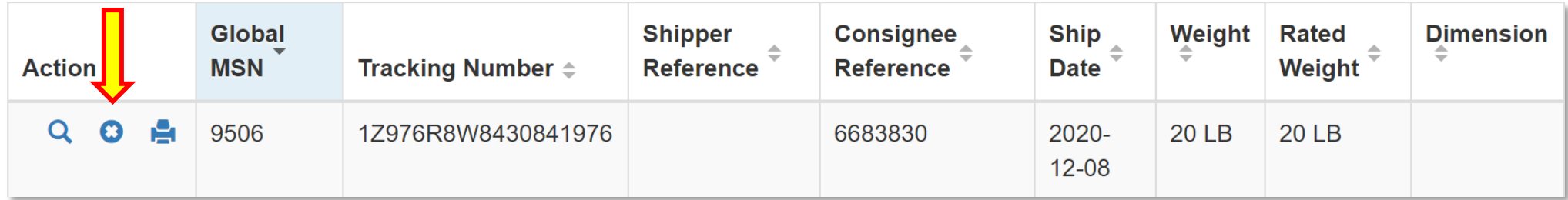

**\*Voiding a package will cancel any scheduled pickup request associated with it**

• To reprint your air waybill, click on the printer icon to the far left under "Action"

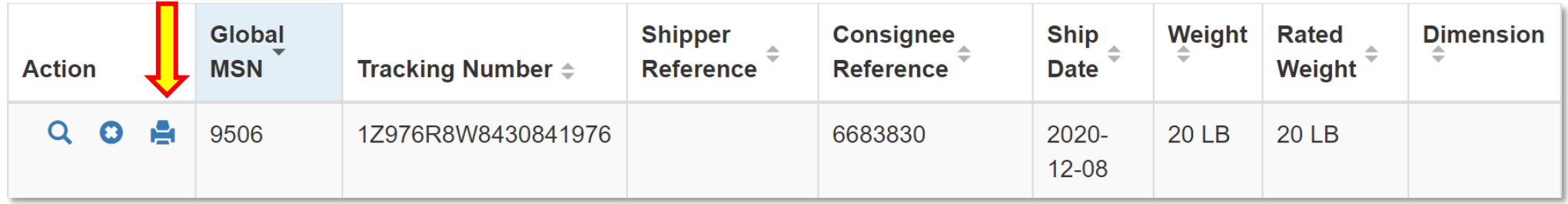